# **ZOOM**インストール手順

ZOOMは「Zoom Video Communications」が提供しているビデオ会議のサービスです。ZOOMはインター ネットを利用した多人数が参加するビデオ会議、1対1のビデオ会議、パソコンの画面共有を行う事が できます。ZOOMを利用するには、専用のアプリケーションをインストールする必要があります。この マニュアルでは、ZOOMをインストールする手順を紹介します

#### **ZOOM**ウェブサイトへアクセス

ウェブブラウザで以下のURLへアクセスします

※ 画面はサンプルです。見た目などを含めて変更されてる可能性があります。この手順では、 Windowsでの画面を紹介しますが、Macでもほとんど同じ手順で行う事ができます

### <https://zoom.us/jp-jp/home.html>

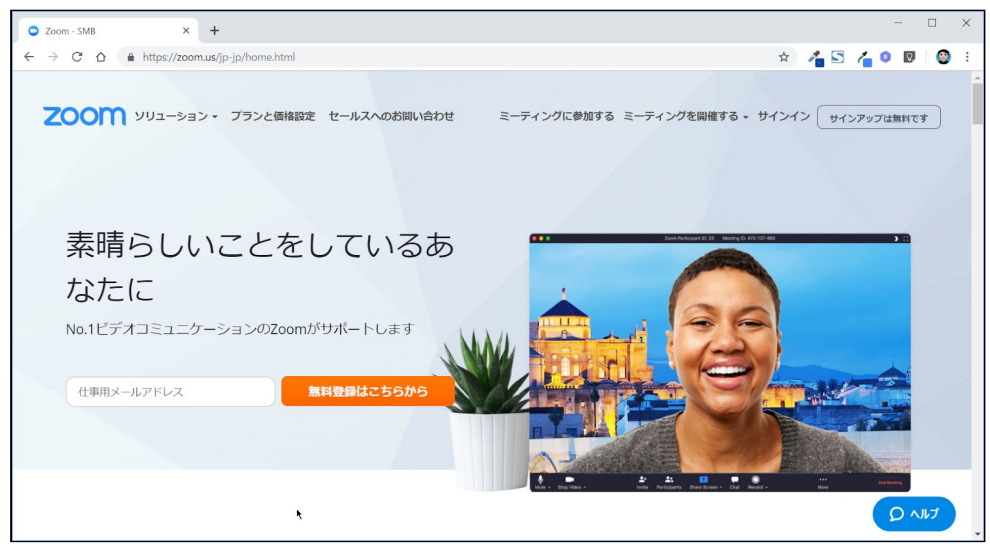

#### 一番下までスクロールして、画面最下部にある「ミーティングクライアント」をクリックします

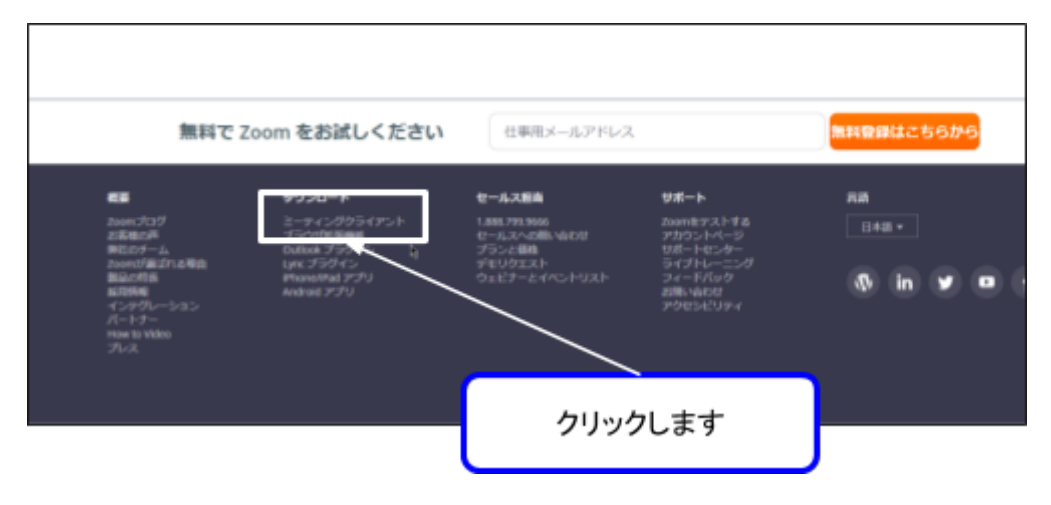

# インストーラーのダウンロード

「ミーティング用Zoomクライアント」の下にある「ダウンロード」をクリックします。インストー ラーのダウンロードが行われます

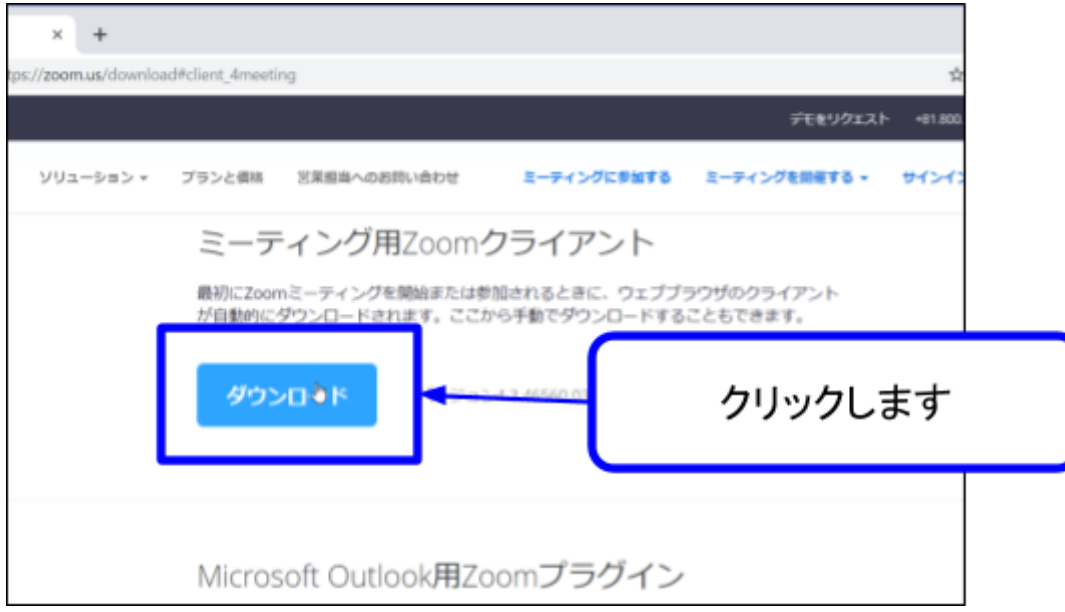

### ダウンロードファイル

ダウンロードファイルは、初期設定では、「ダウンロード」という名前のフォルダに保存されます。ダウ ンロードフォルダを開いて、以下のような「ZoomInstaller.exe」という名前のファイルを探します。 ファイル内の「ZoomInstaller.exe」をクリックしてインストールを開始します

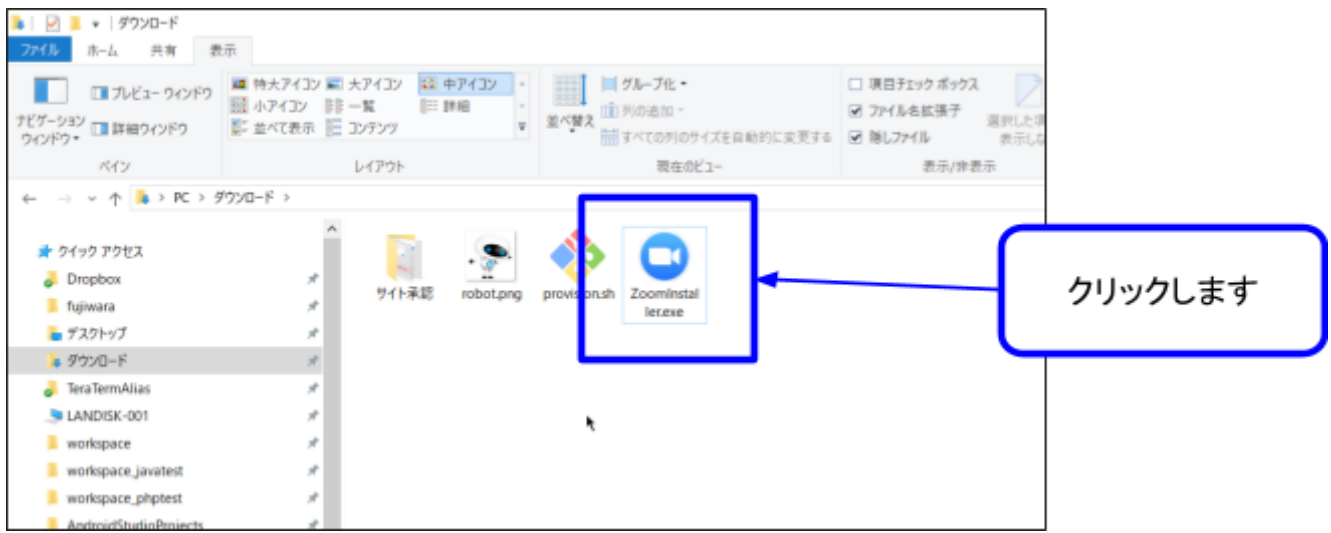

# インストール開始

ダウンロードしたファイルをクリックすると、アプリケーションがインストールされます。基本的に は、画面の指示に従って進めていくだけでインストールが行われます

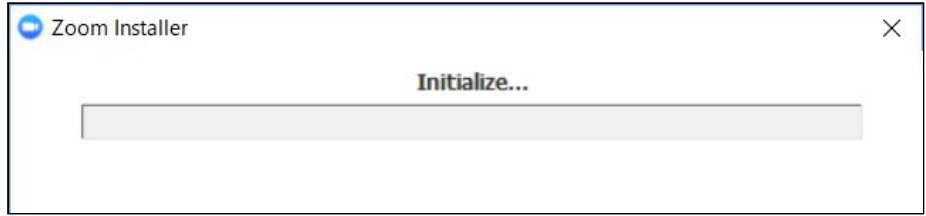

## アプリケーション起動

以下のような画面が表示された場合、正しくインストールが行われており、アプリケーションが起動 しています

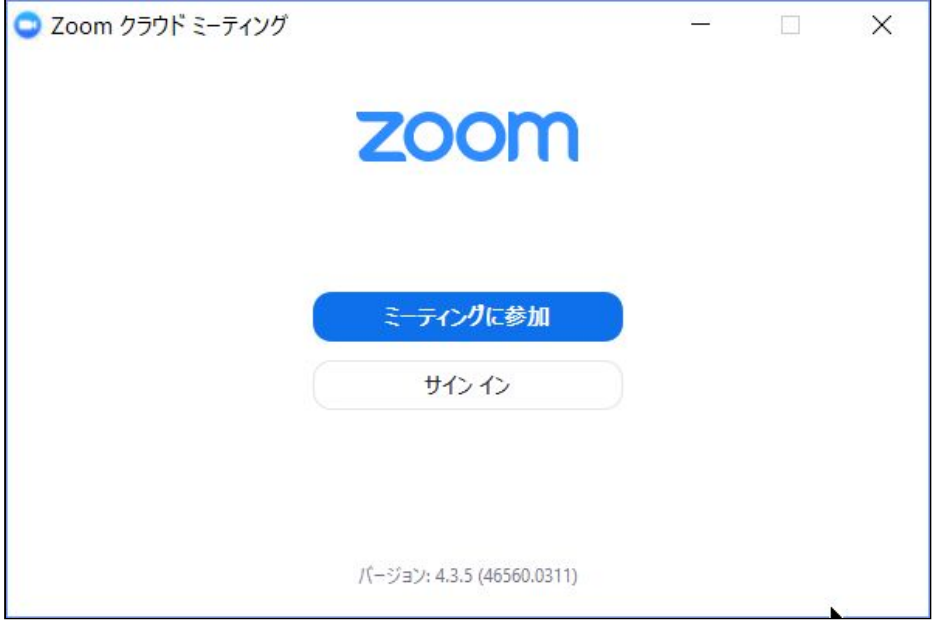

### 簡単な利用方法の紹介

ZOOMでは、大きく分けて、(1)ビデオ会議に参加すること、(2)ビデオ会議を作成する(主催す る)の2通りの利用パターンがあります。ここでは、会議の作成ではなく、会議の参加方法を紹介し ます

#### ビデオ会議に参加する場合

会議に参加するだけであれば、「会員登録」、および「サインイン」は不要です。「サインイン」と はZOOMの会員登録を行い、ログインすることです。「サインイン」した状態で、会議に参加すること も可能ですが、このマニュアルでは紹介しません

ミーティングに参加をクリックします

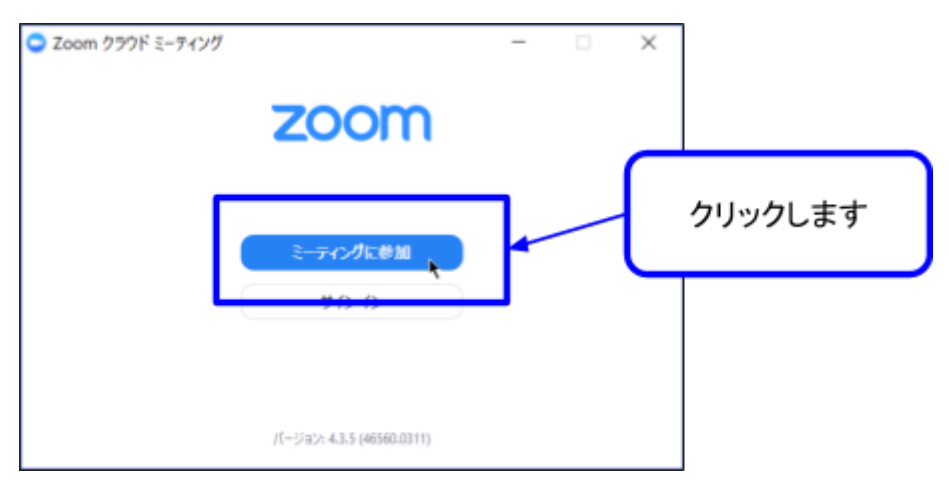

以下のような画面が表示されます

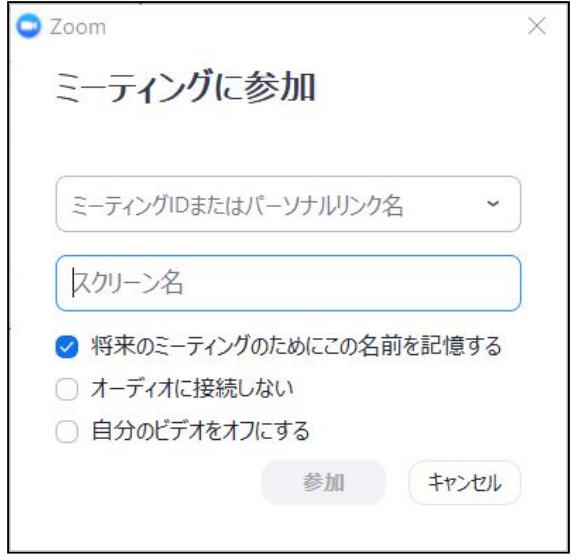

画面中央のテキストボックスにZOOMミーティング用URLを入力して、「参加」をクリックします ※ **ZOOM**ミーティング**URL**とは、以下のような**URL**です。会議主催者から**URL**を受け取ります

https://zoom.us/j/12345678

※上記**URL**はサンプルです。実際に入力しても会議は行われていません

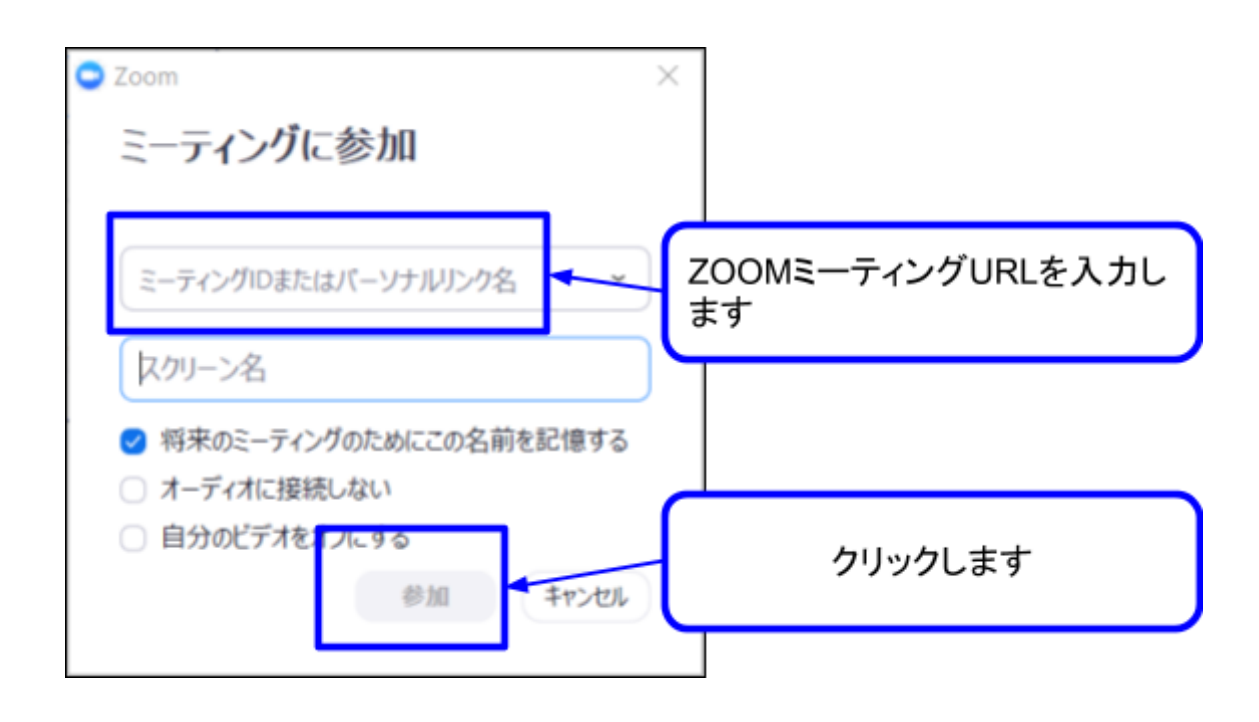

会議に参加することができました。画面中央には、自分のパソコンのカメラで取得した映像が表示さ れます。おそらく自分の顔が表示されます

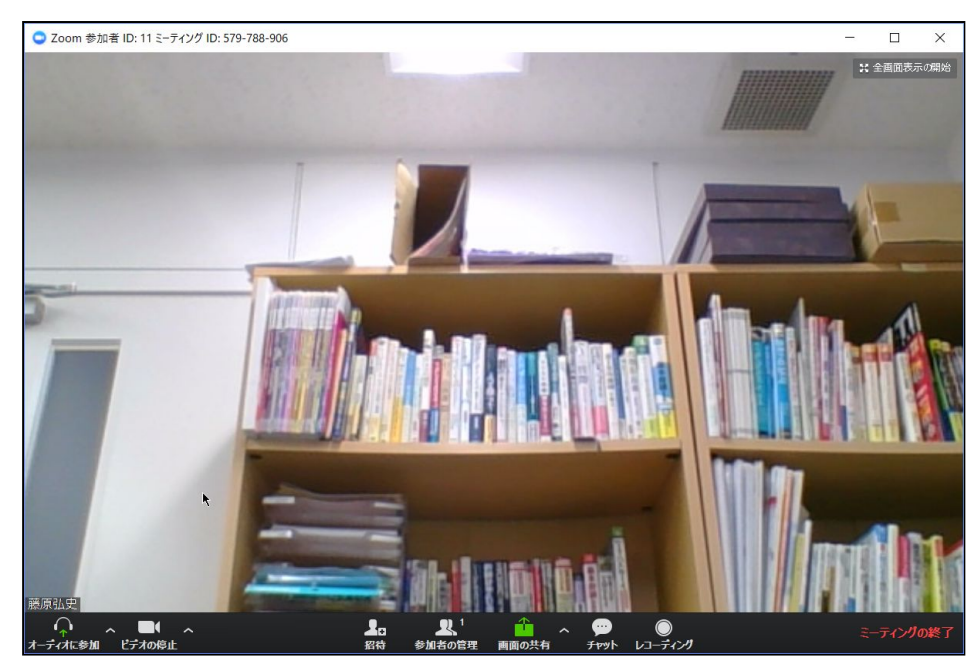

パソコンのカメラとマイクを利用して、ビデオ会議を行う事ができます

### 画面共有方法

ビデオ会議だけでなく、自分のパソコン画面を会議に参加しているメンバーに表示できます。ここで は、自分のパソコン画面を参加者に共有する方法を紹介します

#### 画面下部の「画面共有」をクリックします

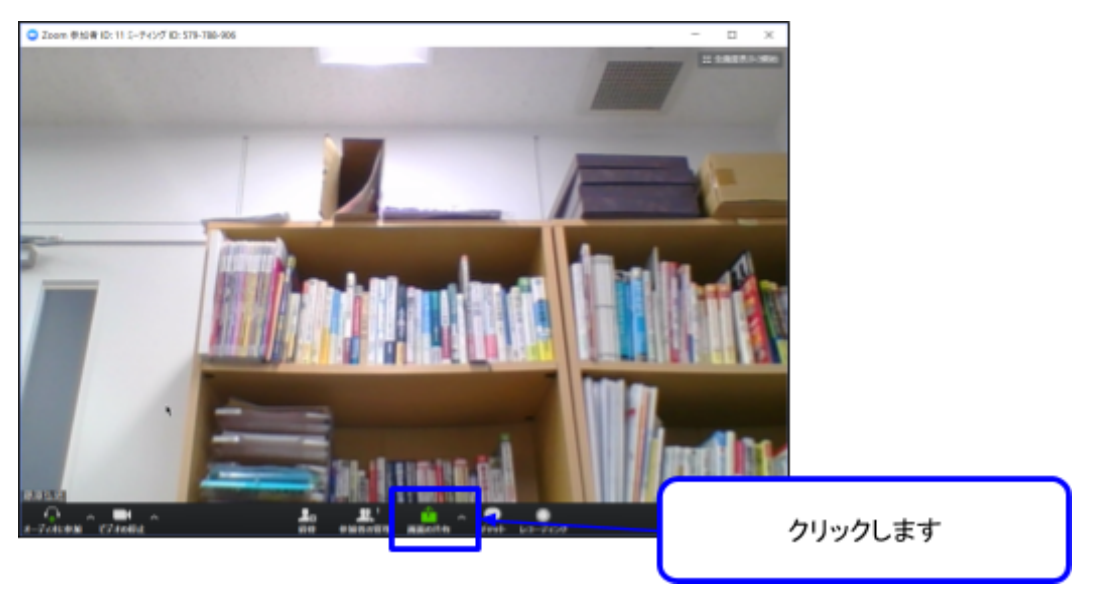

共有する画面の選択ができます。「パソコンの画面全体の共有」、「特定のウィンドウ画面の共有」 の選択を行います

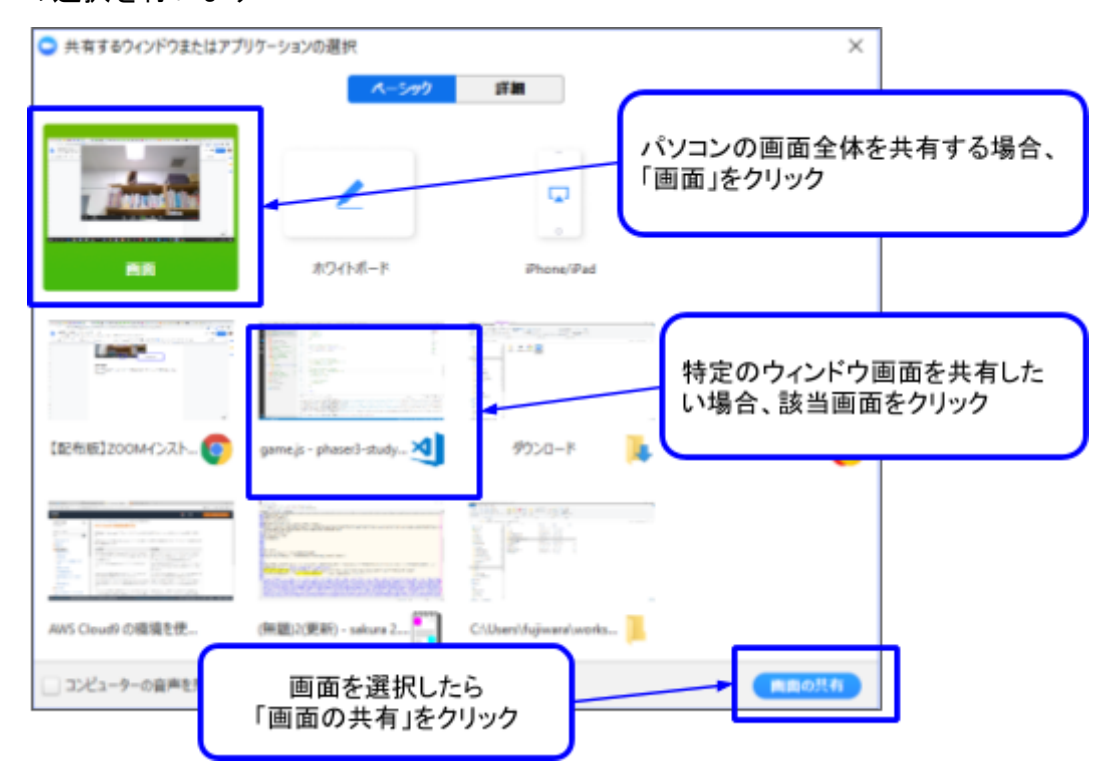

選択した画面が表示されます。初期状態では、画面右上に、自分のカメラの映像が表示されます。会 議参加者には自分のデスクトップ画面が表示されます

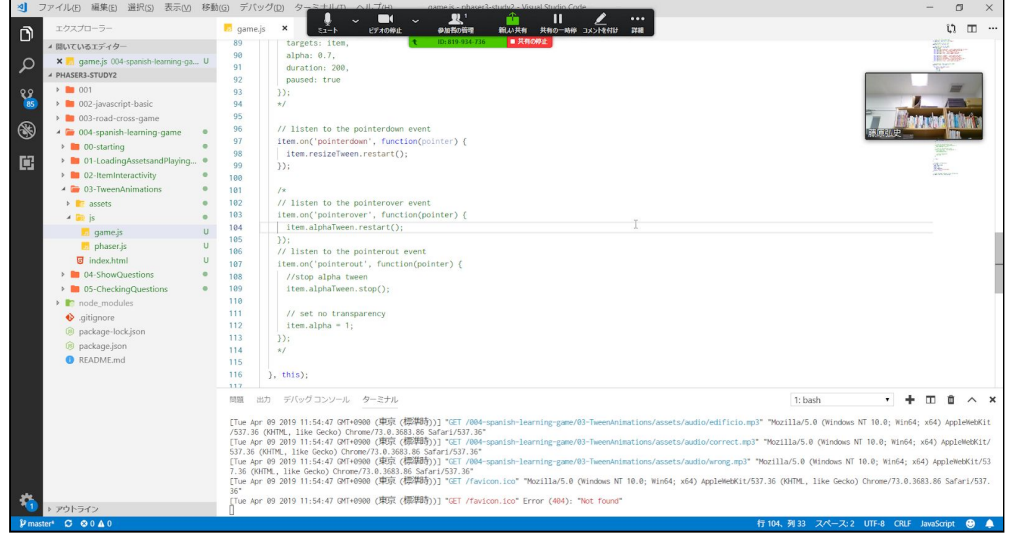

#### パソコンのリモート制御

会議参加者に自分のパソコンを操作させることができます。パソコンを操作させるためには、「リ モート制御を許可」する必要があります

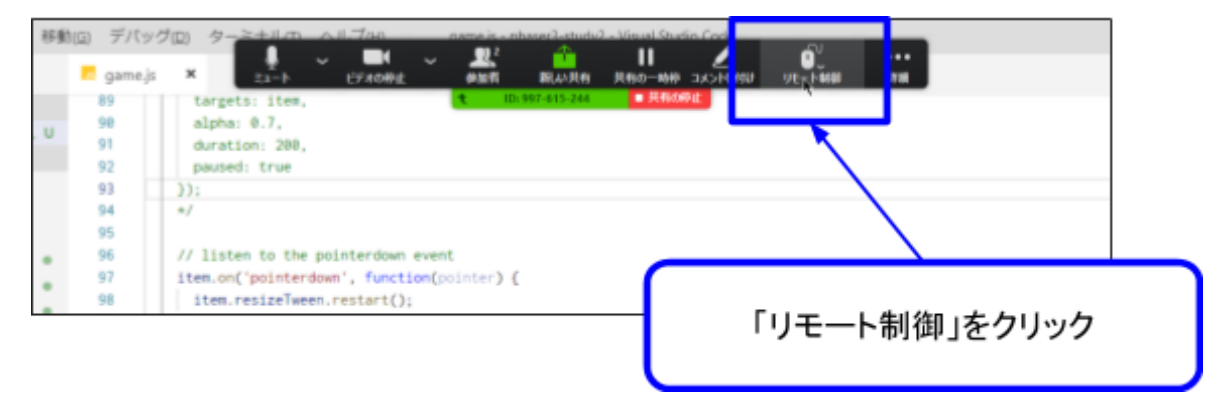

「リモート制御」をクリックした後、「全てのリクエストを自動で許可する」をクリックします

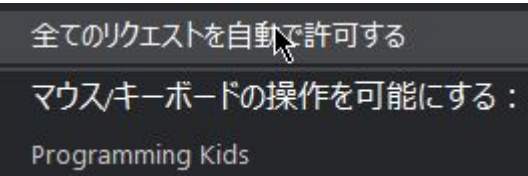

これで、会議の参加者が自分のパソコンを制御することができます。マウス操作、入力などを会議参 加者が行う事ができます

画面共有を停止する場合、コントロールパネルの「共有の停止」をクリックします

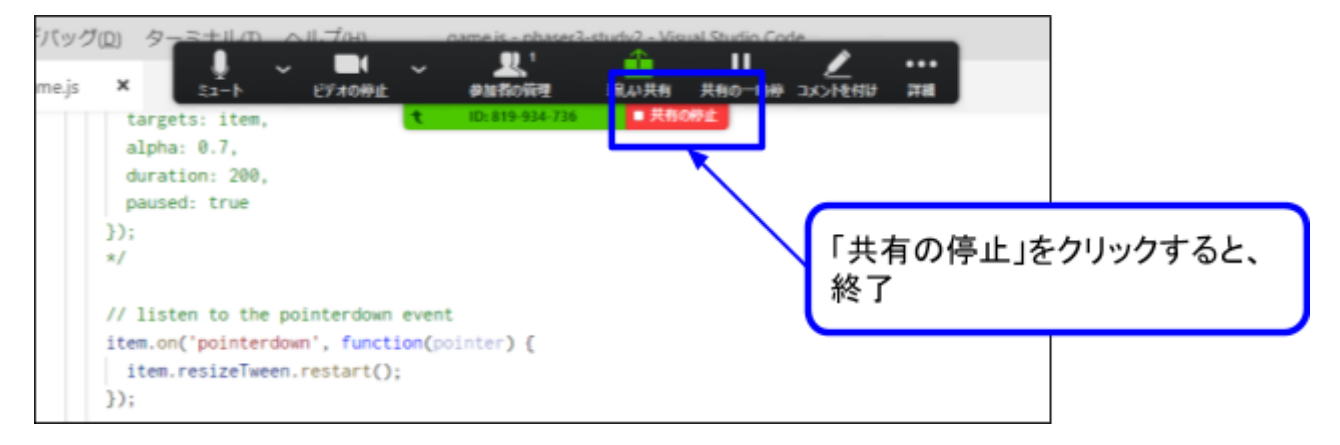

## 会議から退出

ZOOMビデオ会議を終了する場合、画面下部の「ミーティングの終了」をクリックします

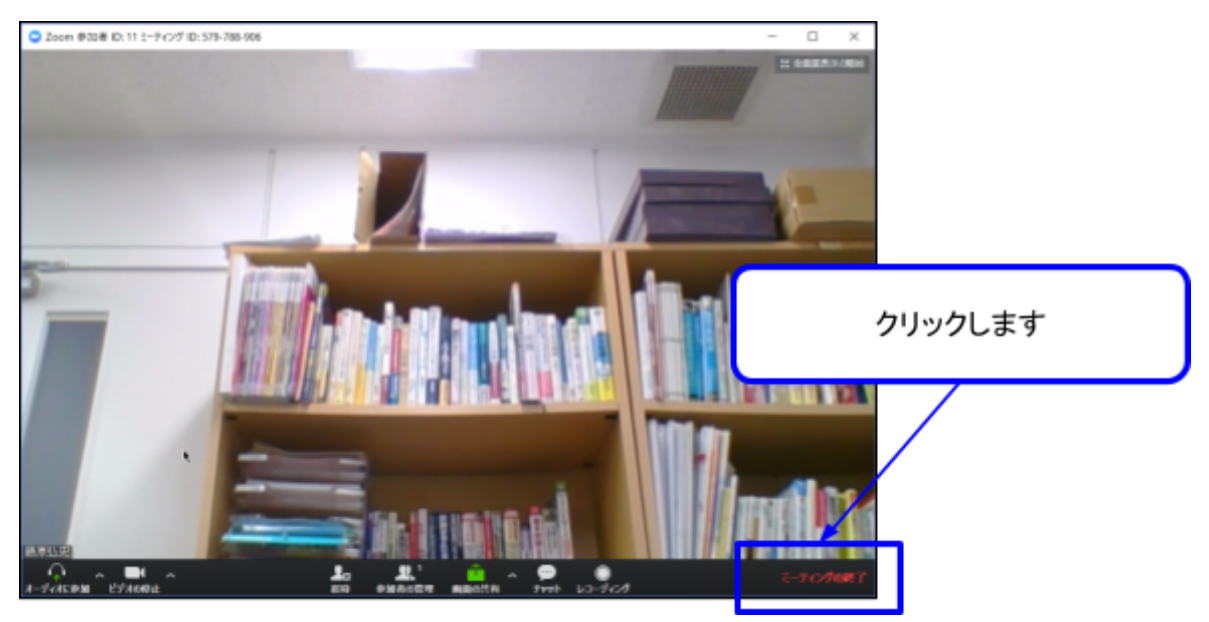

#### ビデオ会議が終了して、最初の画面が表示されます

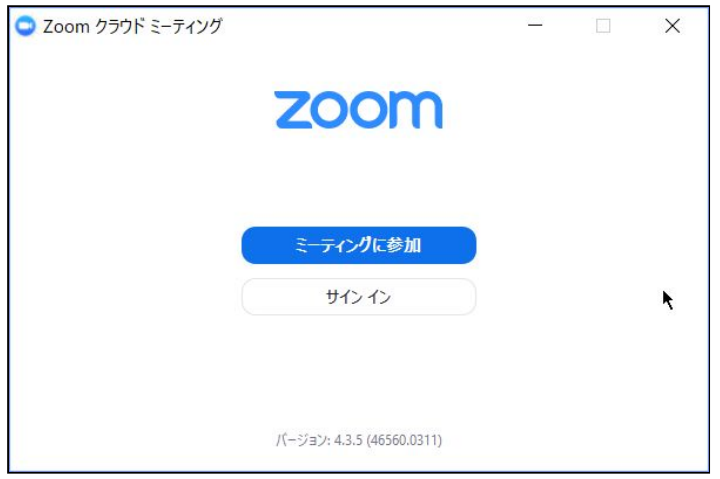